**Kurt Braun December 2020**

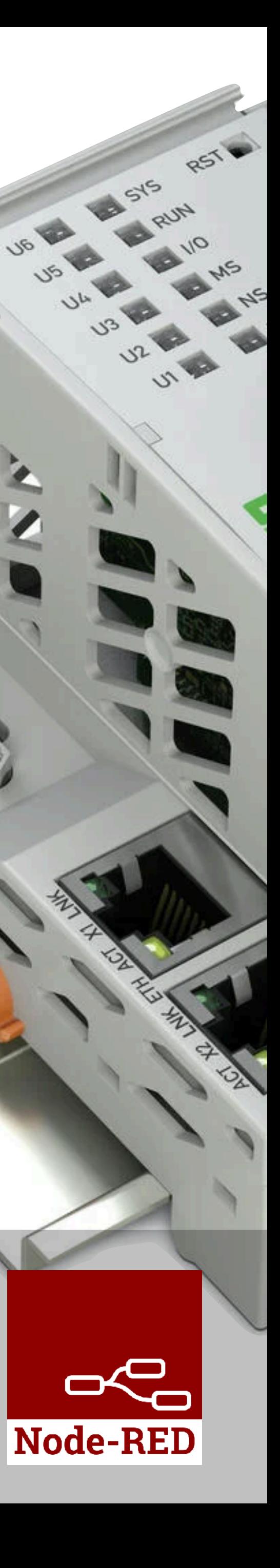

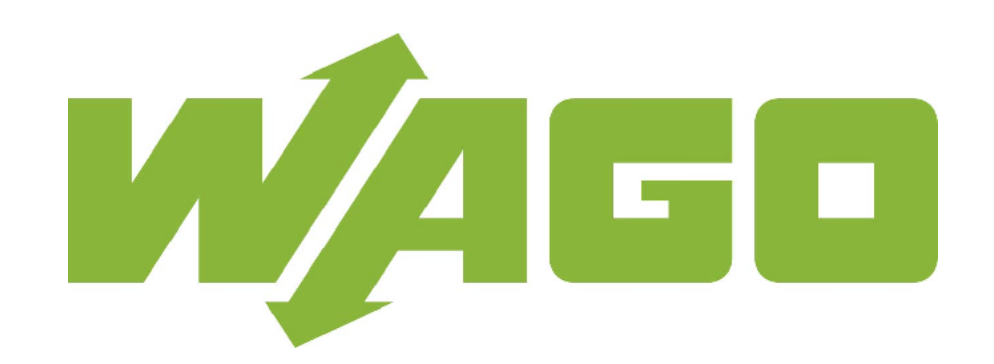

# **How to use the PFC-200 serial port with Node-RED**

In order to use the onboard serial port of the PFC200 in Node-RED some configuration changes must be made, and the container must have the device attached to it.

This procedure will explain the steps to get the serial port to work in Node-RED.

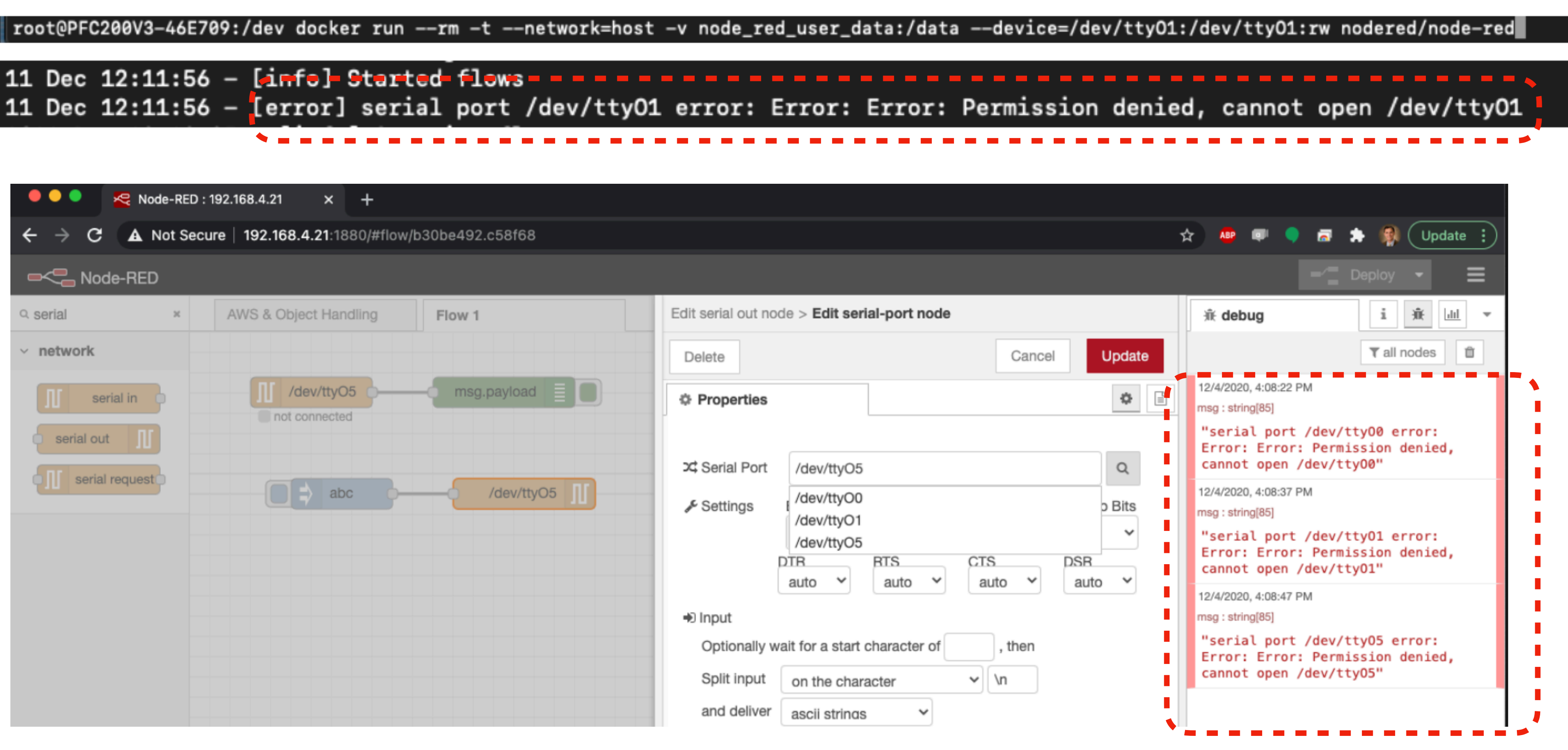

**Question: Why do I get a permission denied error when I try to use the onboard serial port in a Node-RED container?**

Permission denied error in Node-RED

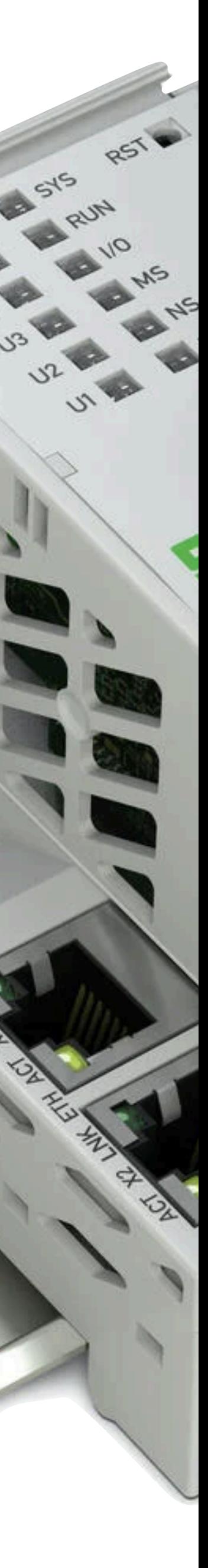

**Question: How can I identify the onboard serial port /dev/ name?**

The linux command  $ls$  /dev -1 shows all the serial ports found on the controller (partial list shown below for clarity).

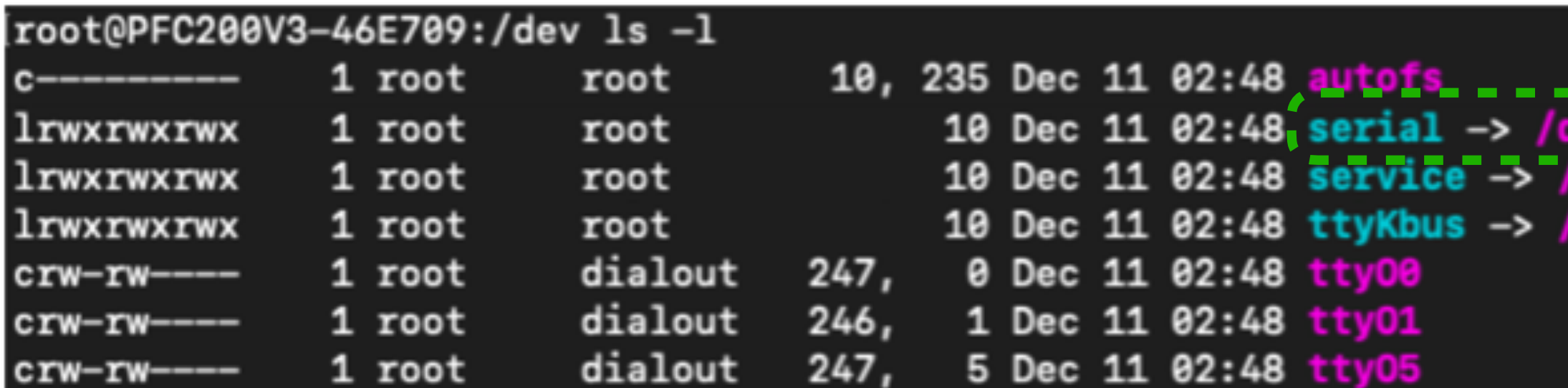

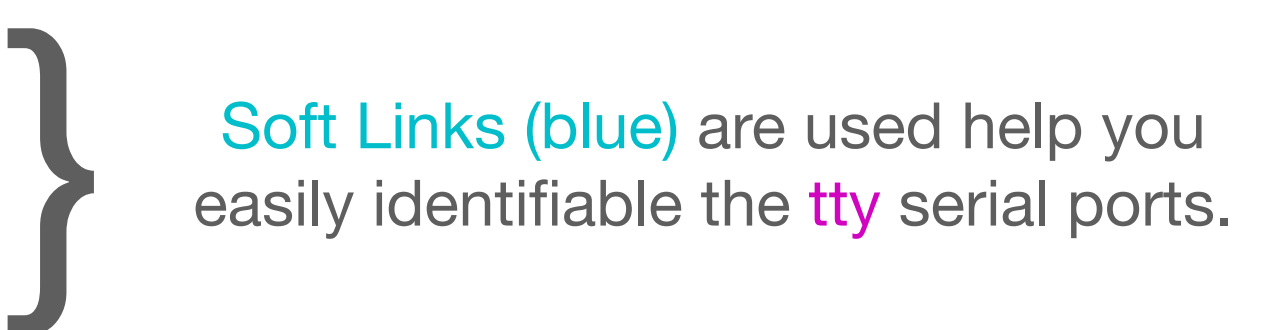

/dev/ttyO0 **Service** Do not use

/dev/ttyO5 KBUS Do not use

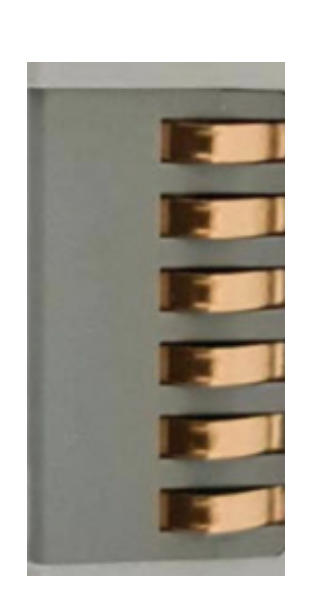

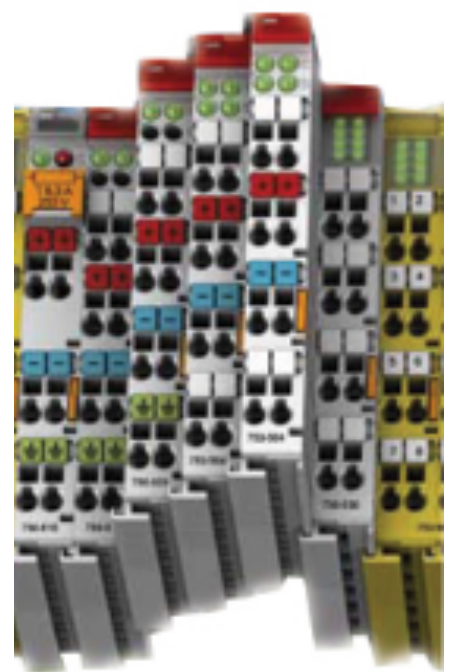

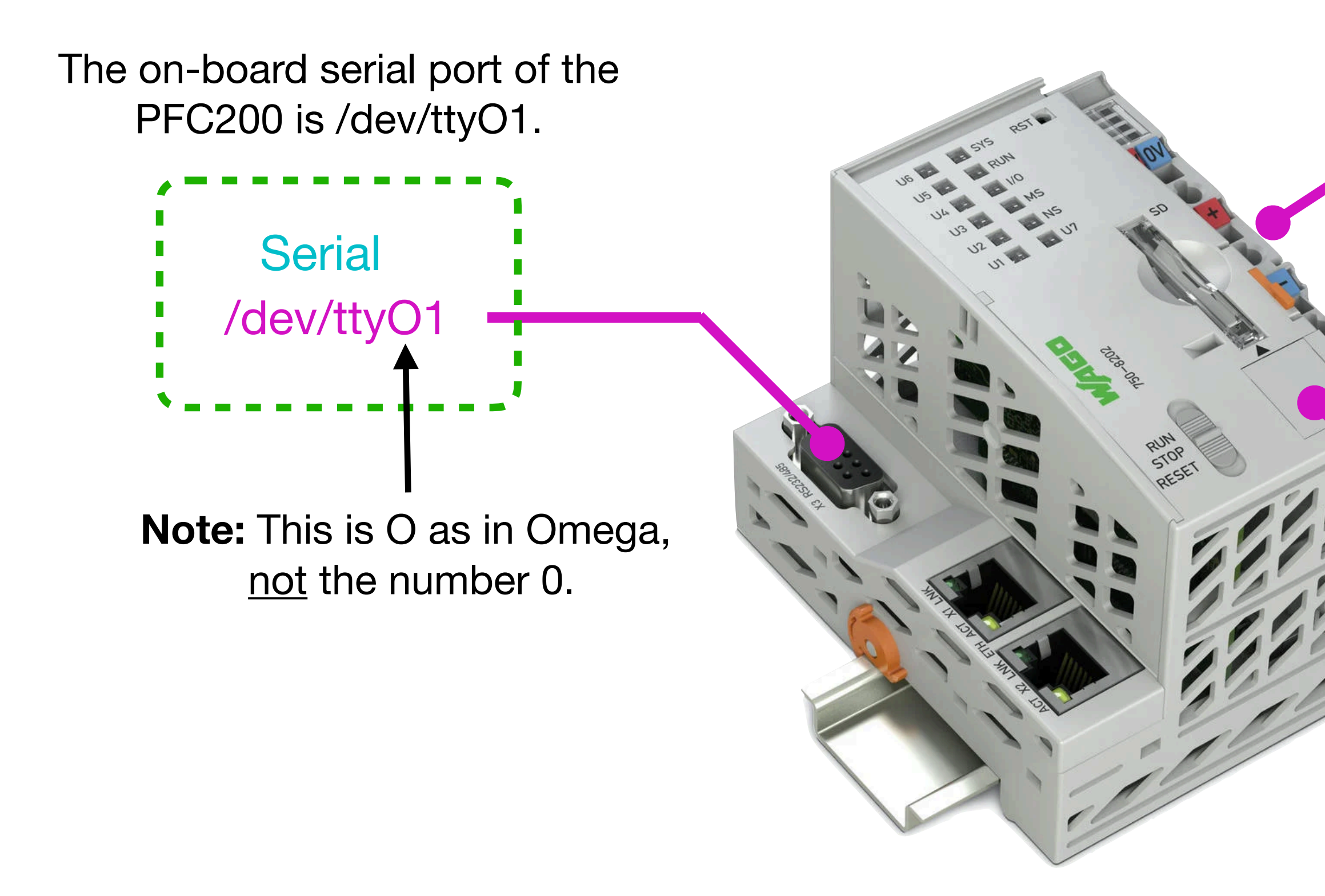

dev/ttyO5

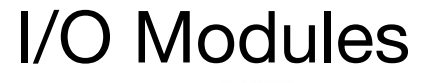

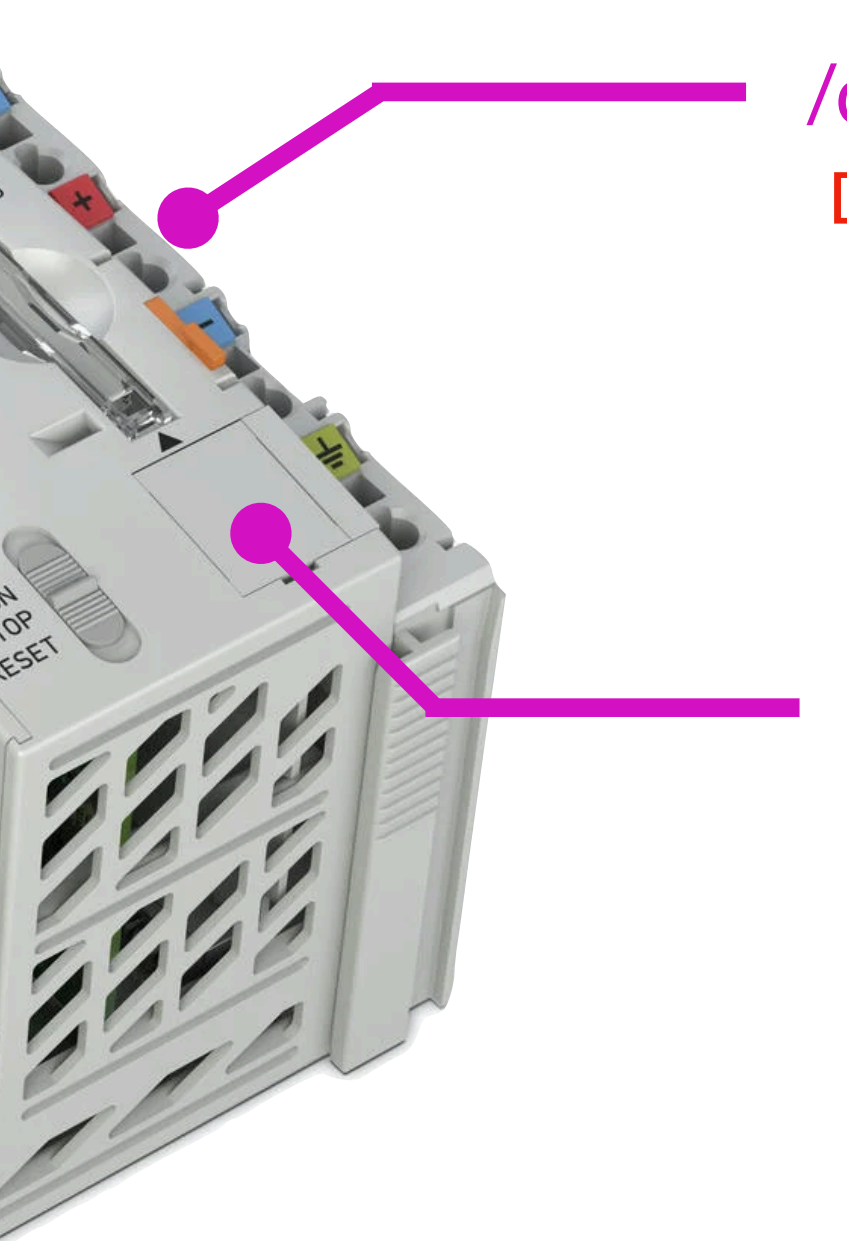

# Set the runtime to none in the Web Based Management.

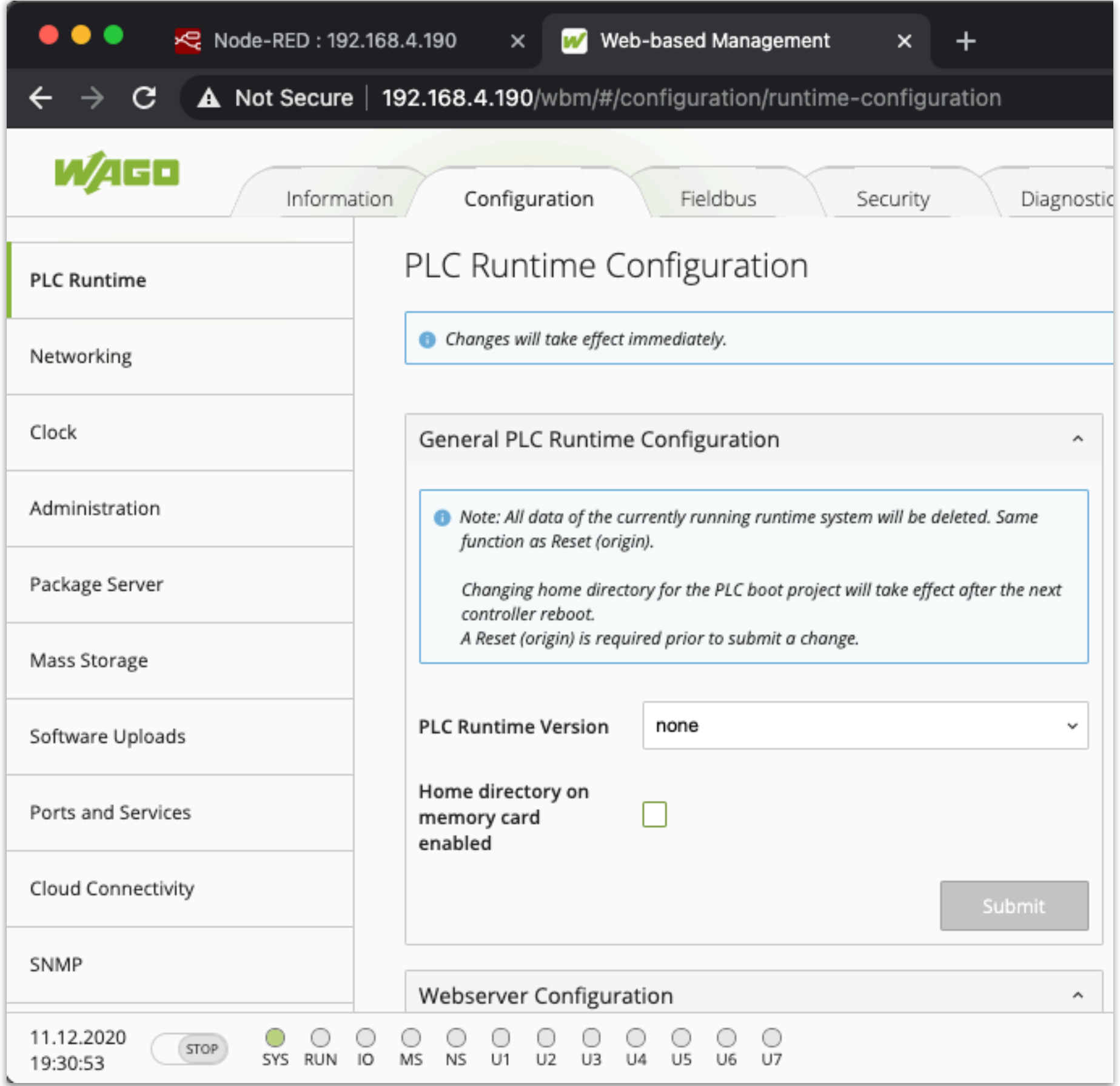

# Set Serial Interface to "Unnassigned"

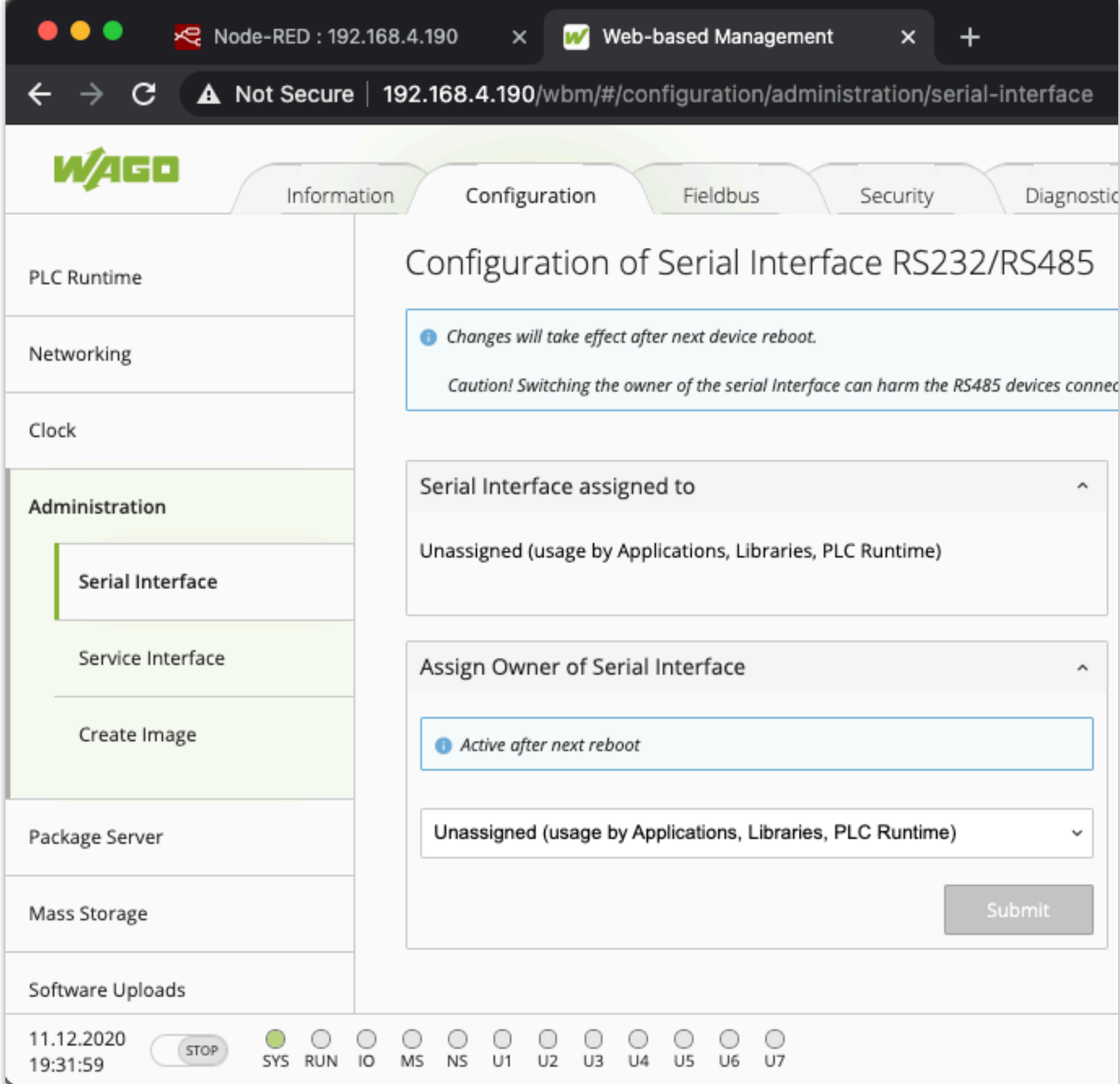

# **Step 1:**

The serial port device has insufficient permissions to use with Docker. This can be checked by looking at the results of ls -l command.

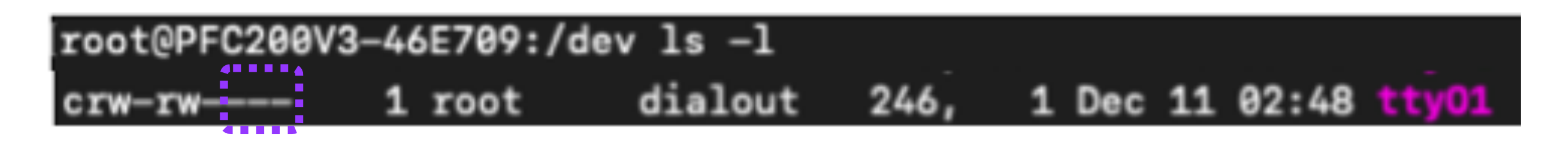

## **Step 2:**

We need the ttyO1 to have read/write permission for Other, however it does not by default. Only owner (root) and group (dialout) has r/w access. *Other in this case is the Docker Node-RED container.*

The command chmod allows permissions to be changed. A 6 gives rwprivileges to the device, so 666 will give owner, group and other the r/w access we need.

[root@PFC200V3-46E709:/dev chmod 666 /dev/tty01

Another  $ls$  /dev -1 command verifies the new permissions for Other

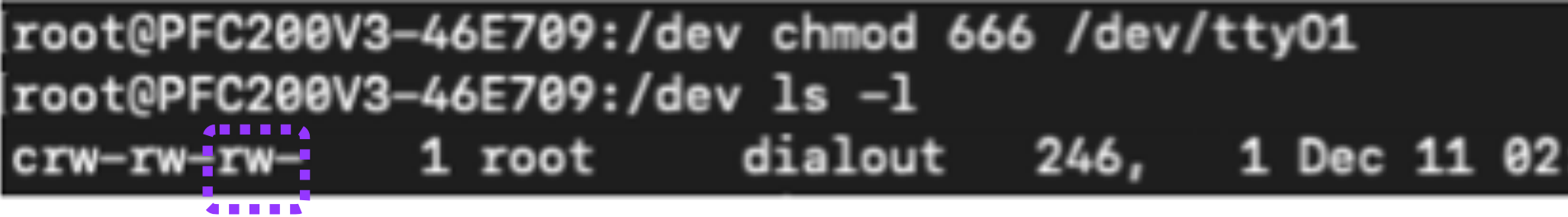

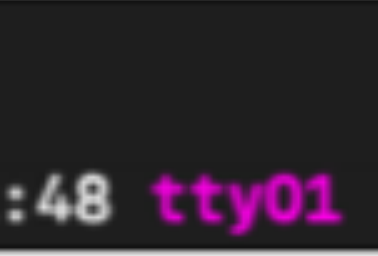

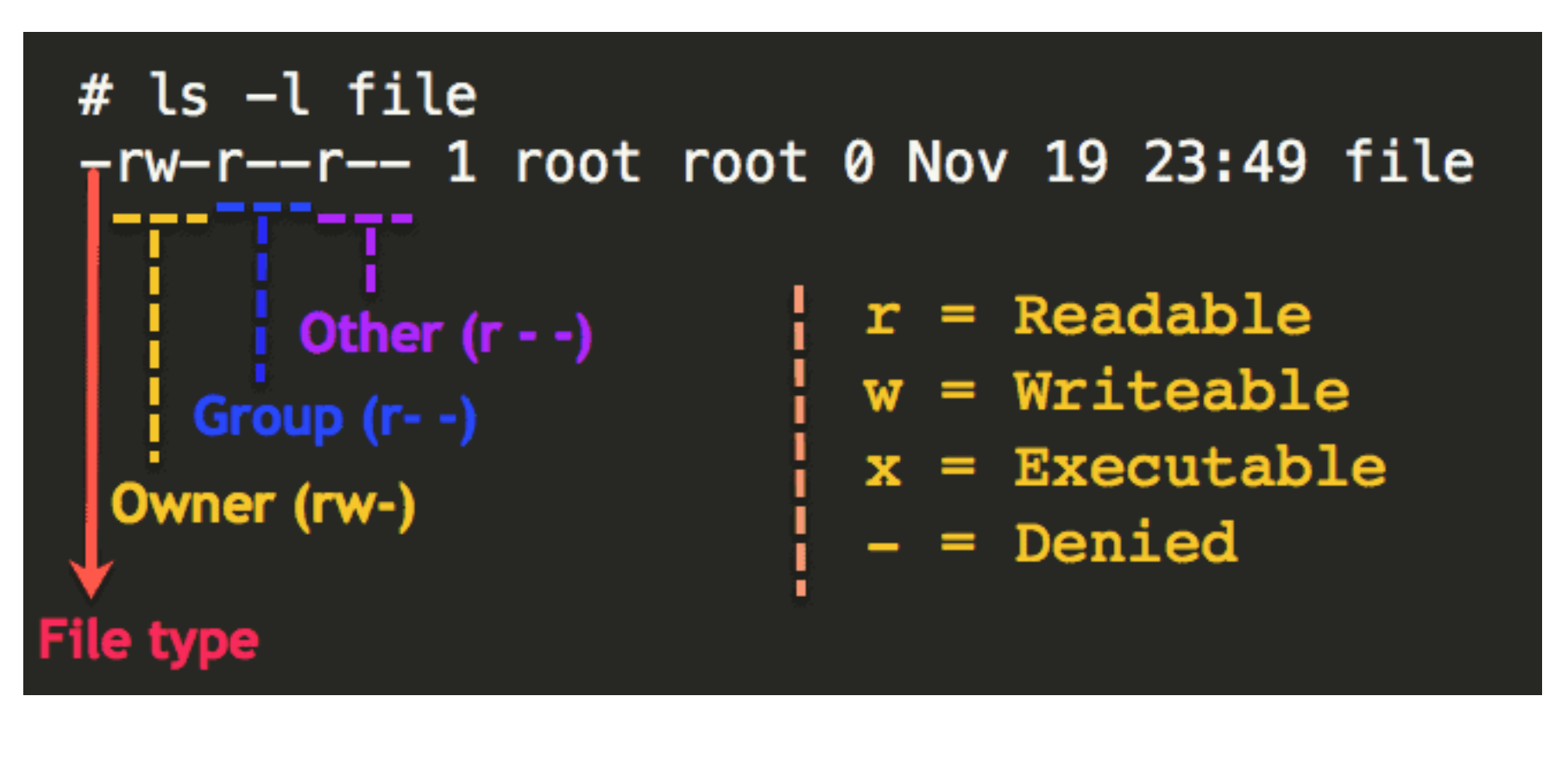

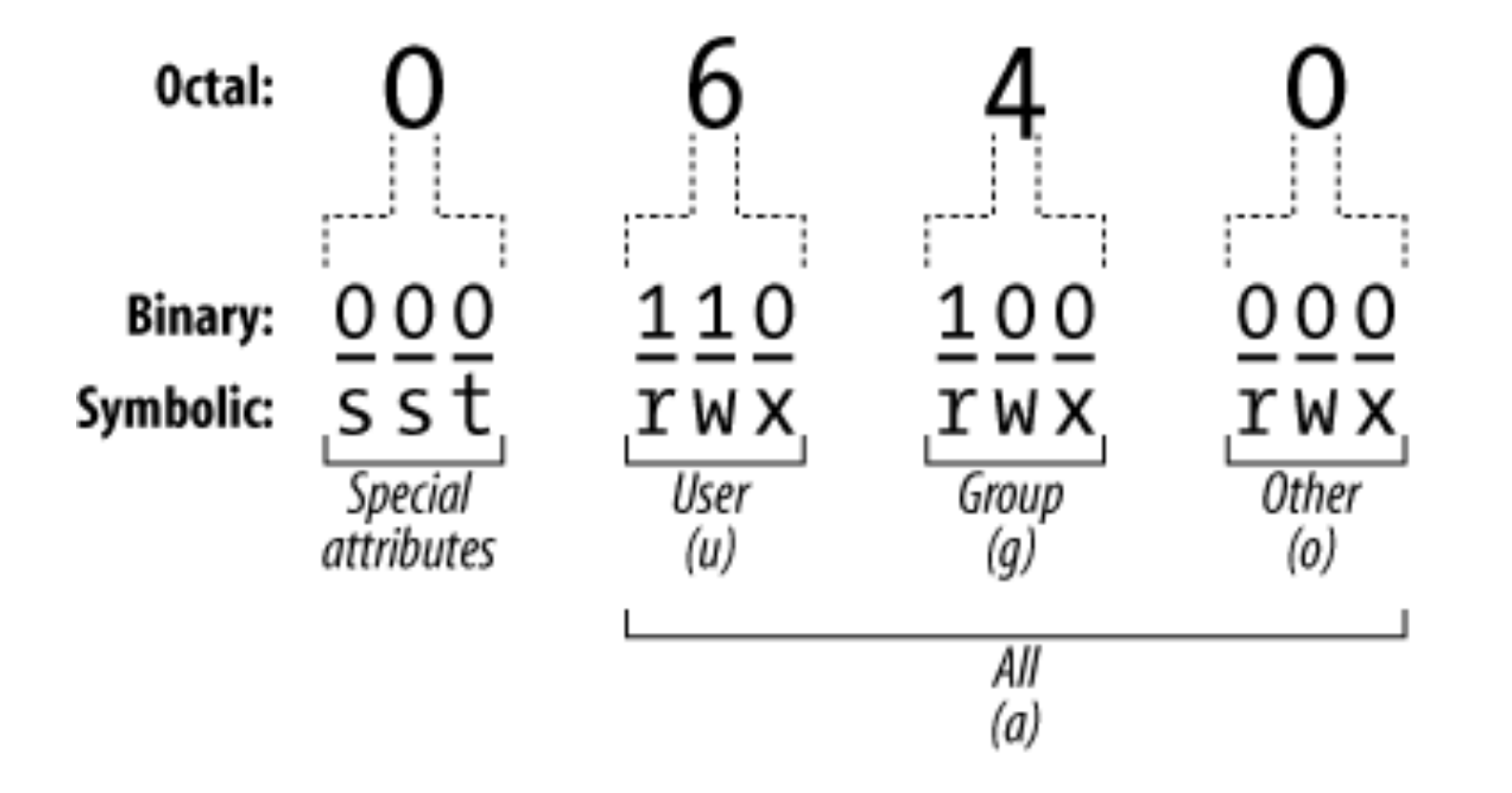

### Install the Node-RED container with docker onto the PFC 200.

# **Step 3:**

Install the Node-RED node called node-red-serialport in the palette manager.

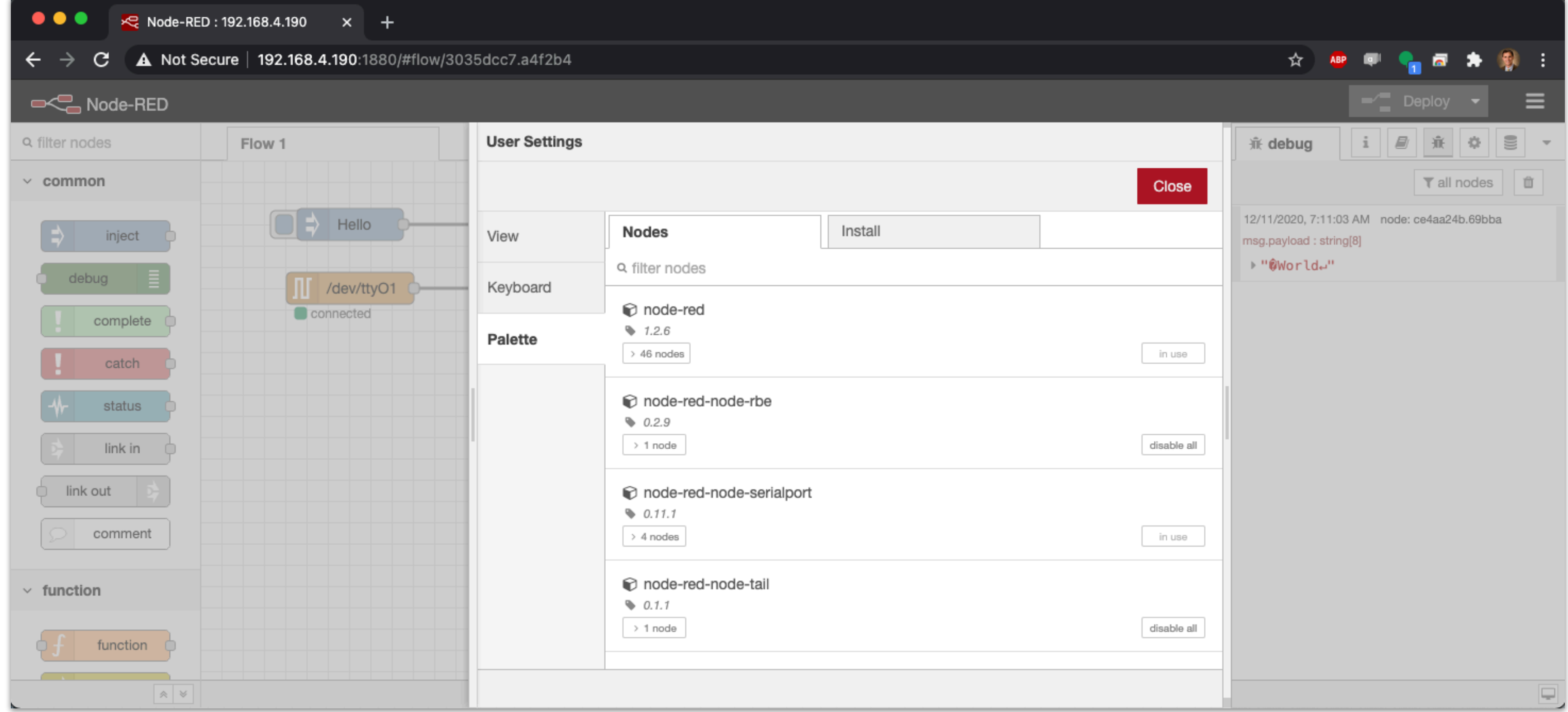

## **Step 4:**

docker run -d --restart unless-stopped --network=host -v node\_red\_user\_data:/data --device=/dev/ttyO1:/dev/ttyO1:rw nodered/node-red docker volume create node\_red\_user\_data

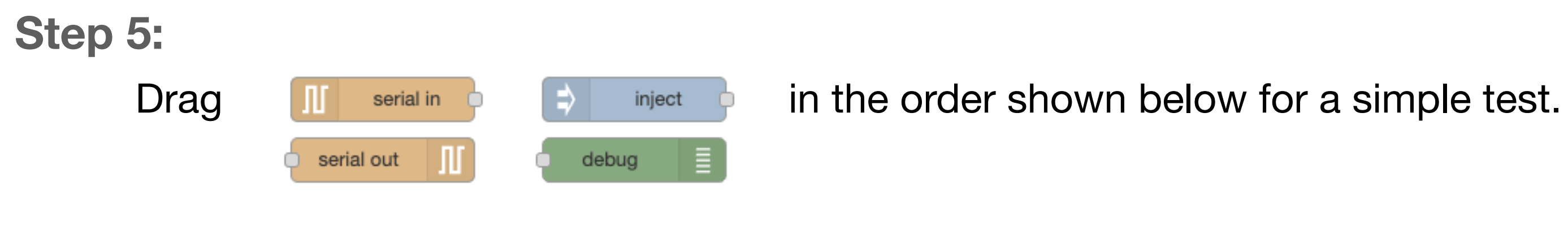

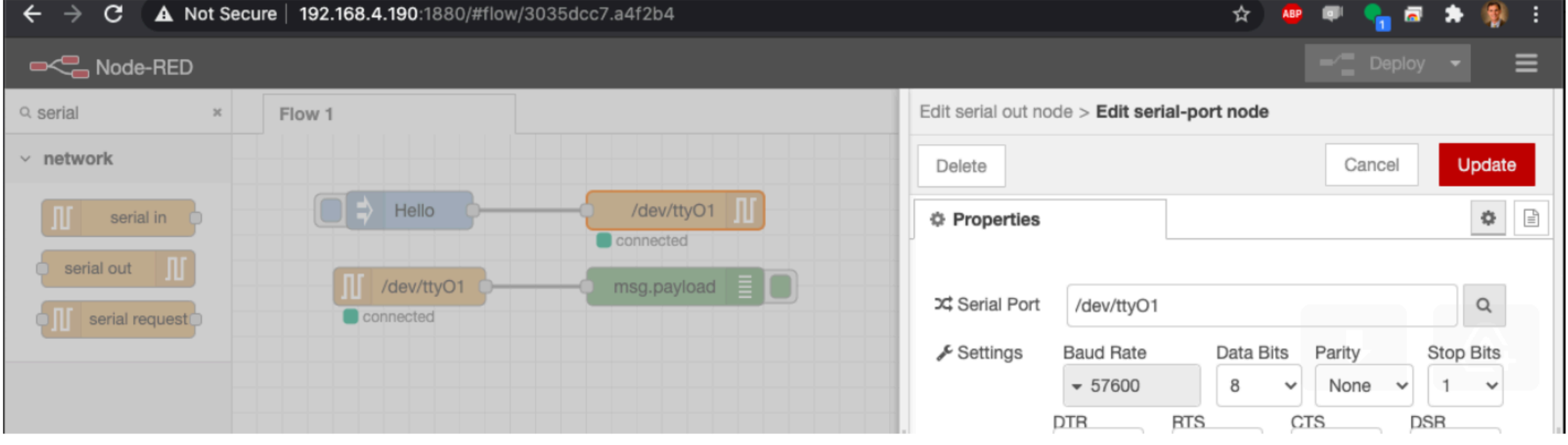

Configure the serial-port node for /dev/ttyO1 with 56700 Baud Rate & 8N1

# **Step 6:**

When you deploy, the serial nodes should show connecte

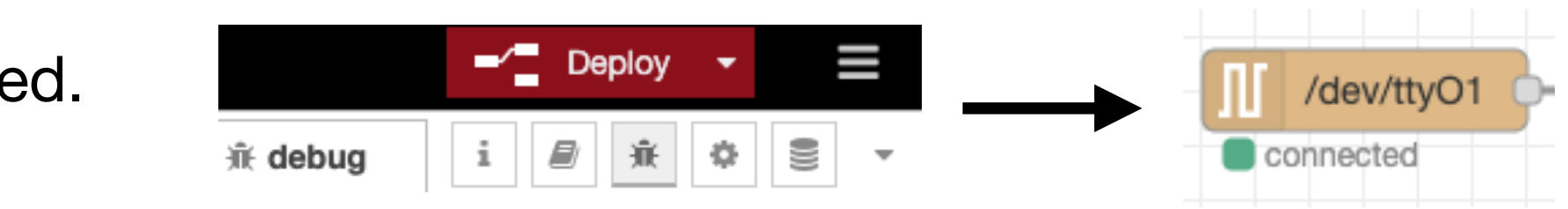

Connect a DB9 RS-232 cable to a computer (will a null modem inline) together with the PFC200 serial port.

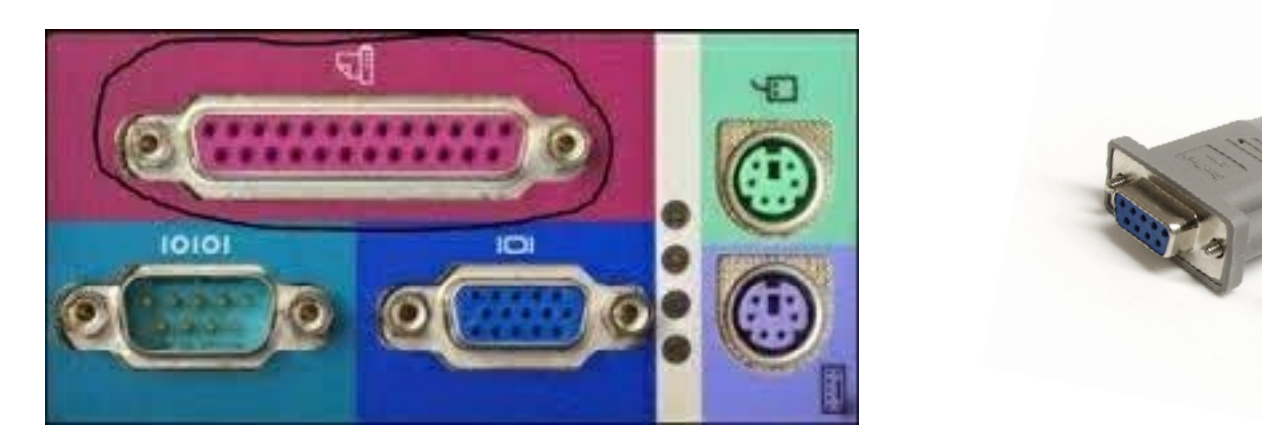

# **Step 7:**

Using a serial terminal program on the computer, you should see ASCII in debug on both ends when you type and click the inject buttons. You now have a working serial port in Node-RED for your application development!

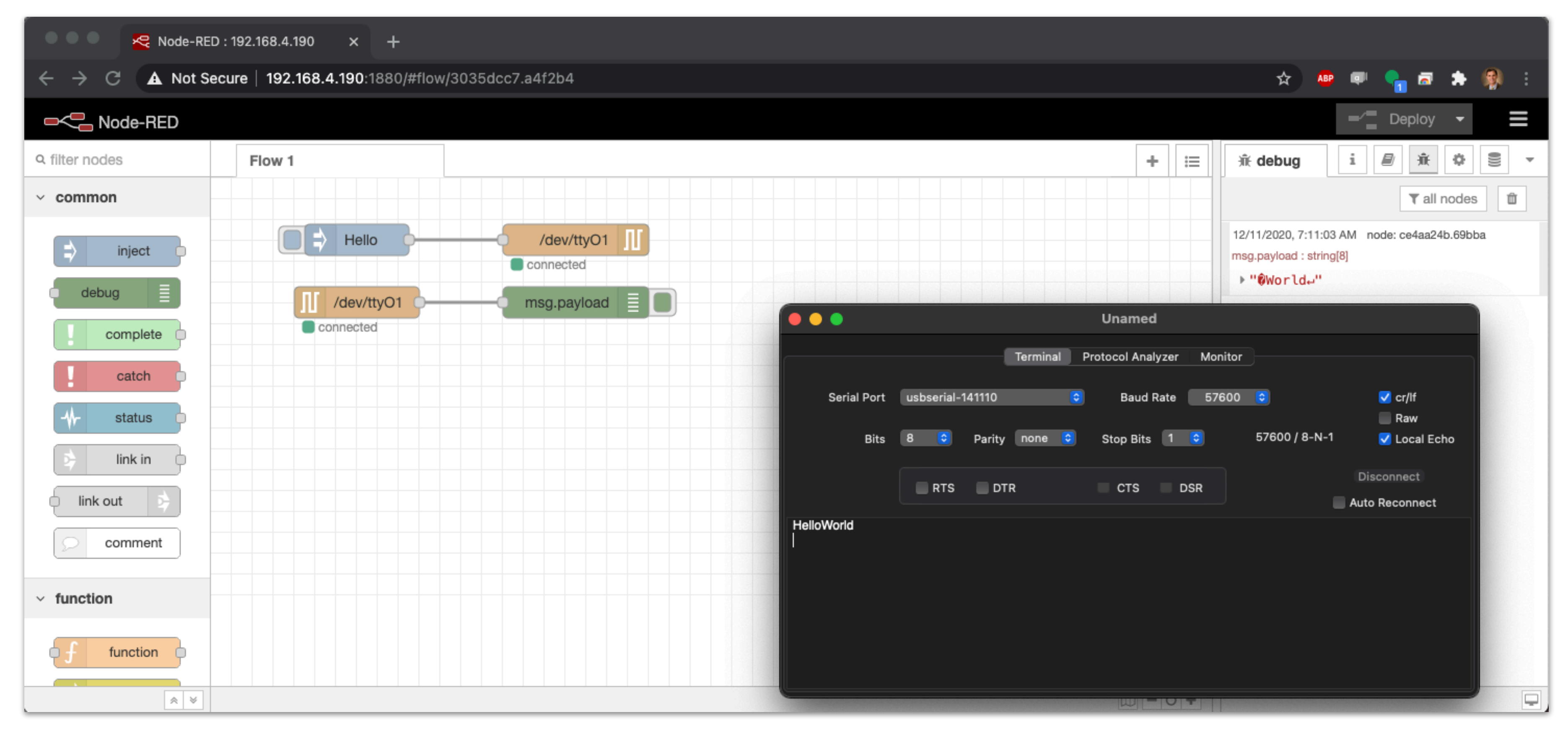

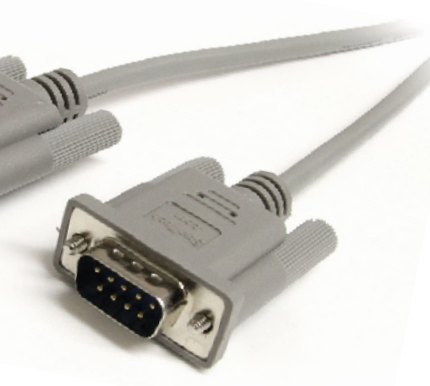

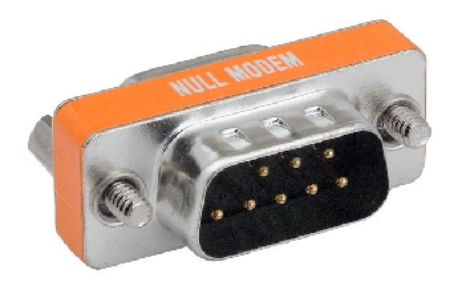

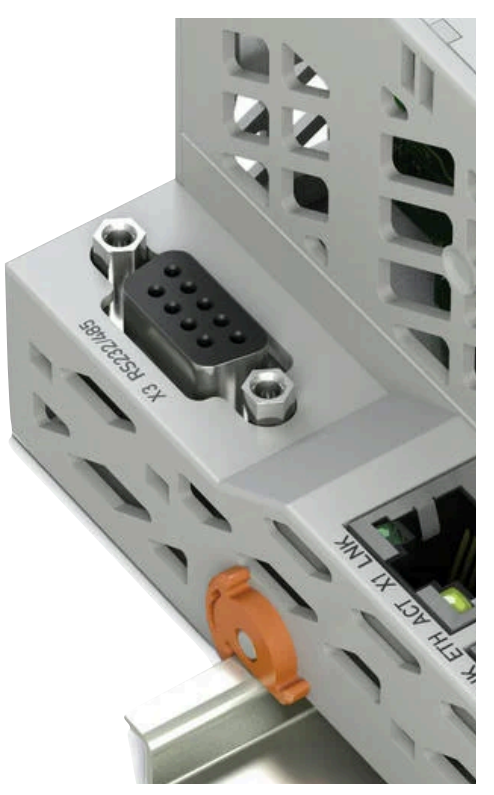

## **Step 8:**

If you need a serial terminal program, here is an open source one called CoolTerm

https://freeware.the-meiers.org/

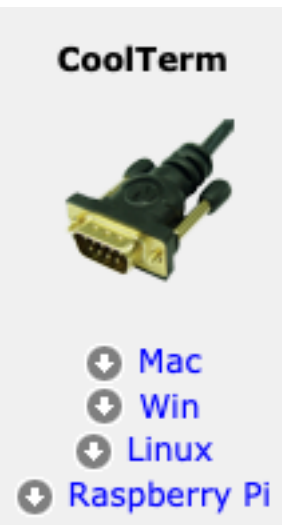

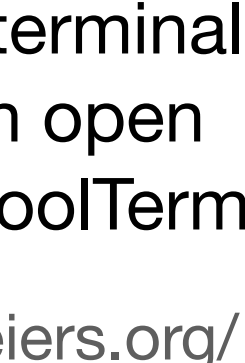

If it does not work, you can troubleshoot with the following command to start your container in interactive mode, so you can see the error messages when node-red starts.

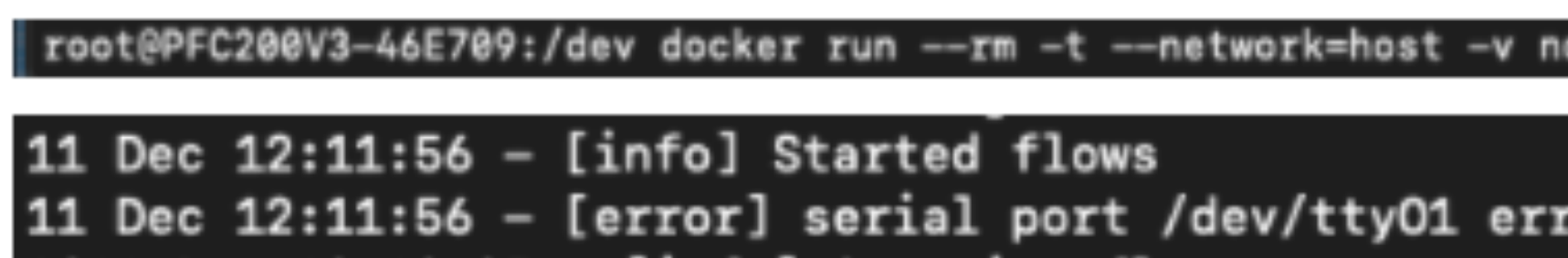

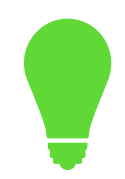

## **Troubleshooting:**

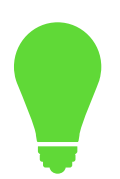

If the serial node shows connected, but ASCII characters are not showing then check the wiring.

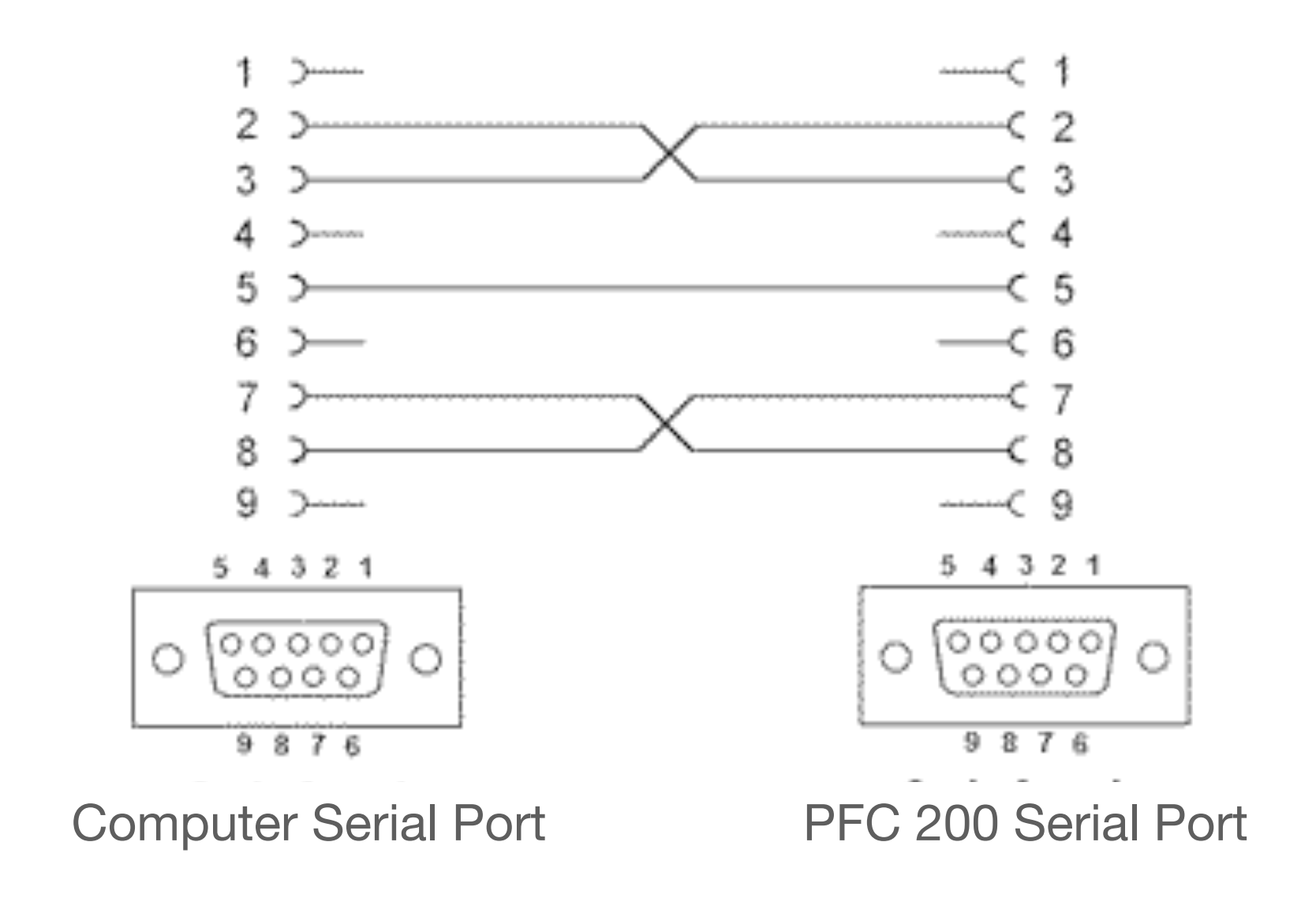

root@PFC200V3-46E709:/dev docker run --rm -t --network=host -v node\_red\_user\_data:/data --device=/dev/tty01:/dev/tty01:rw nodered/node-red

11 Dec 12:11:56 - [error] serial port /dev/ttyO1 error: Error: Error: Permission denied, cannot open /dev/ttyO1

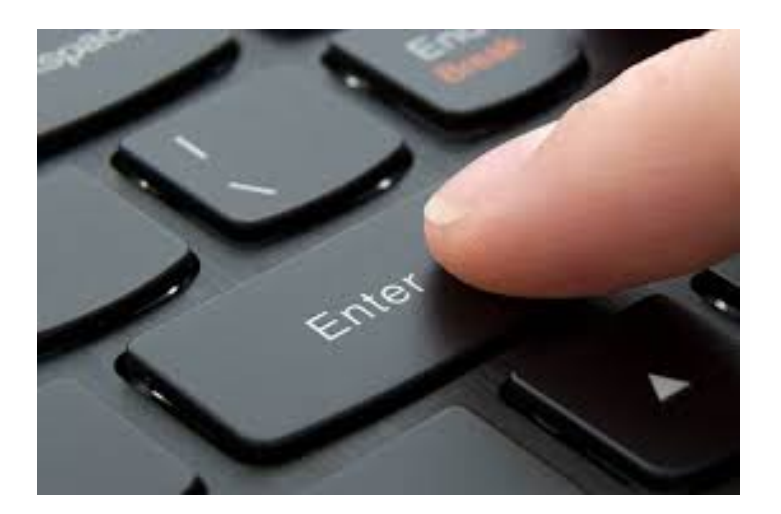

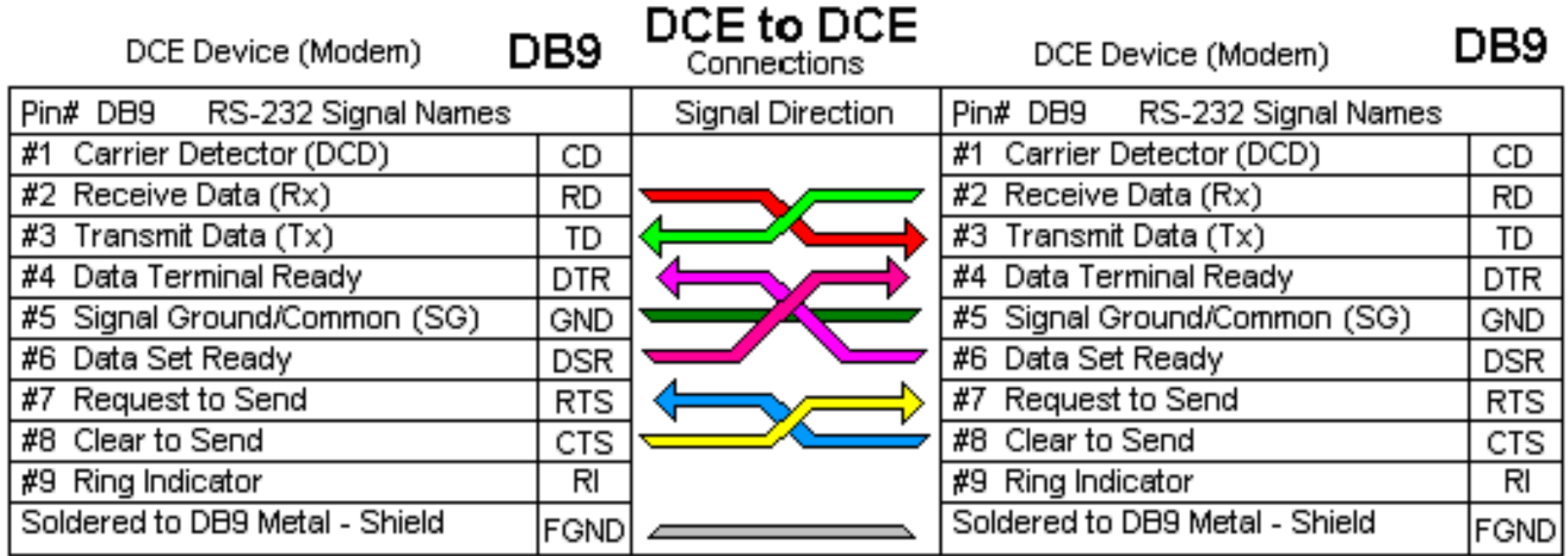

Make sure you press enter when sending strings from the computer to the PFC.

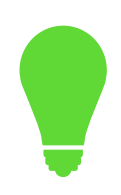

[{"id":"83174831.c3f718","type":"serial

tus":false,"complete":"false","statusVal":"","statusType":"auto","x":350,"y":140,"wires":[]}, "x":140,"y":60,"wires":[["f6b757a2.df2d28"]]},{"id":"f6b757a2.df2d28","type":"serial out","z":"3035dcc7.a4f2b4","name":"","serial":"a796ca13.2a59c8","x":350,"y":60,"wires":[]}, {"id":"a796ca13.2a59c8","type":"serial-port","serialport":"/dev/ sr":"none","newline":"\\n","bin":"false","out":"char","addchar":"","responsetimeout":"10000"}]

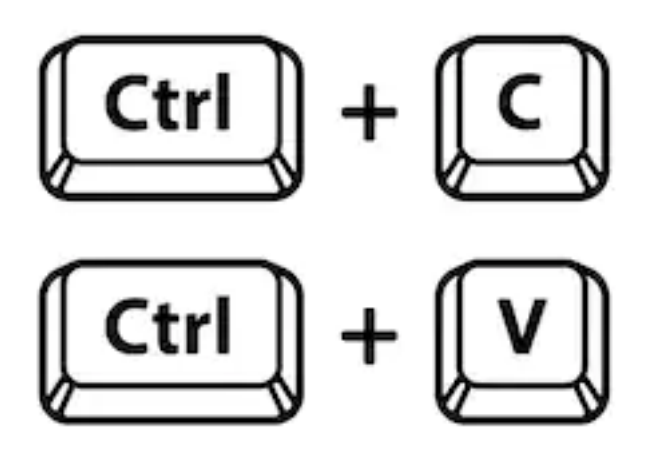

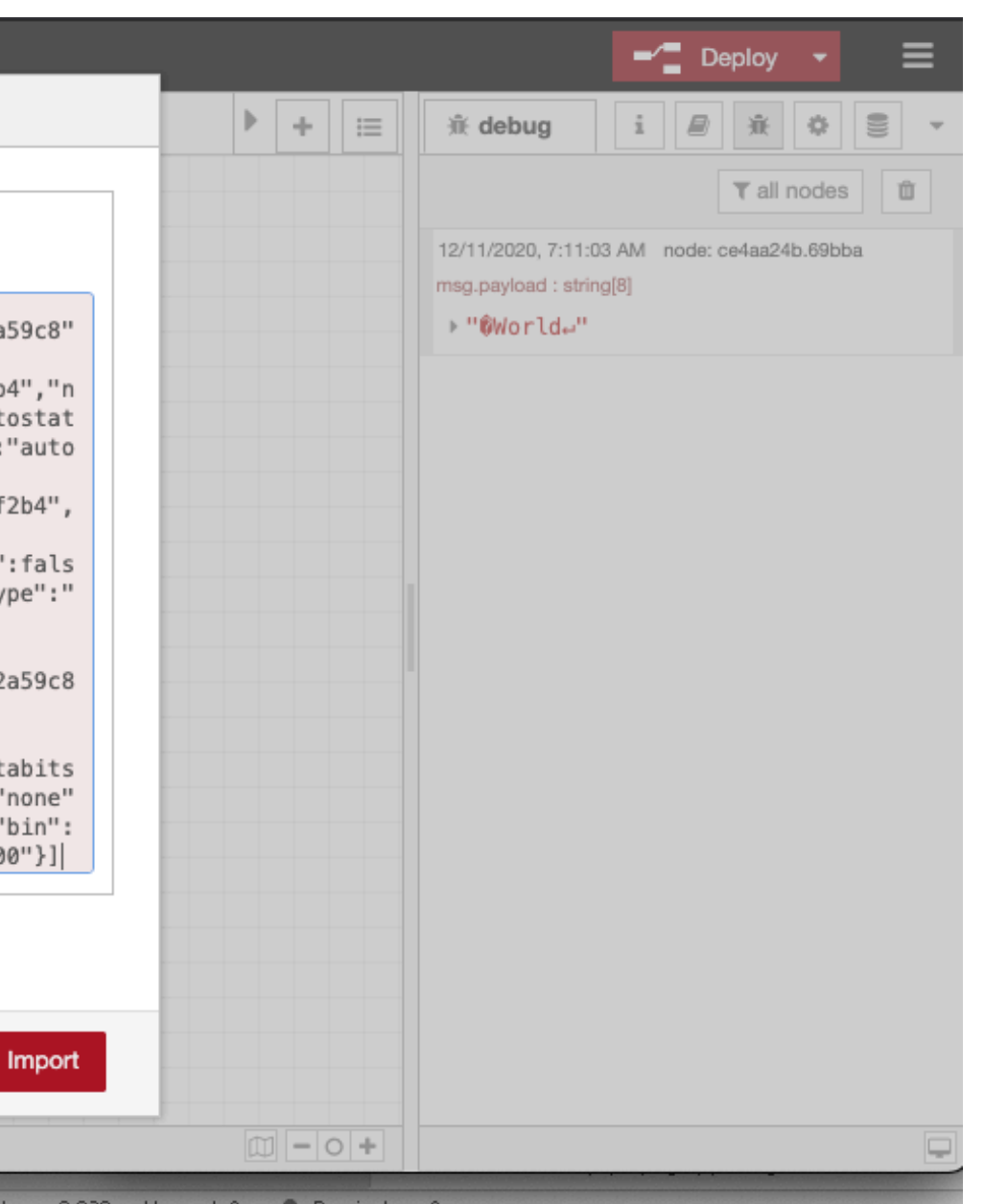

- in","z":"3035dcc7.a4f2b4","name":"","serial":"a796ca13.2a59c8","x":140,"y":120,"wires":[["ce4aa24b.69bba"]]},
- {"id":"ce4aa24b.69bba","type":"debug","z":"3035dcc7.a4f2b4","name":"","active":true,"tosidebar":true,"console":false,"tosta
- {"id":"22fd6d3d.278aa2","type":"inject","z":"3035dcc7.a4f2b4","name":"","props":[{"p":"payload"},
- {"p":"topic","vt":"str"}],"repeat":"","crontab":"","once":false,"onceDelay":0.1,"topic":"","payload":"Hello","payloadType":"str",
	-
	-
- ttyO1","serialbaud":"57600","databits":"8","parity":"none","stopbits":"1","waitfor":"","dtr":"none","rts":"none","cts":"none","d

Here is the example flow for this test. Import with copy/paste in Node-RED.

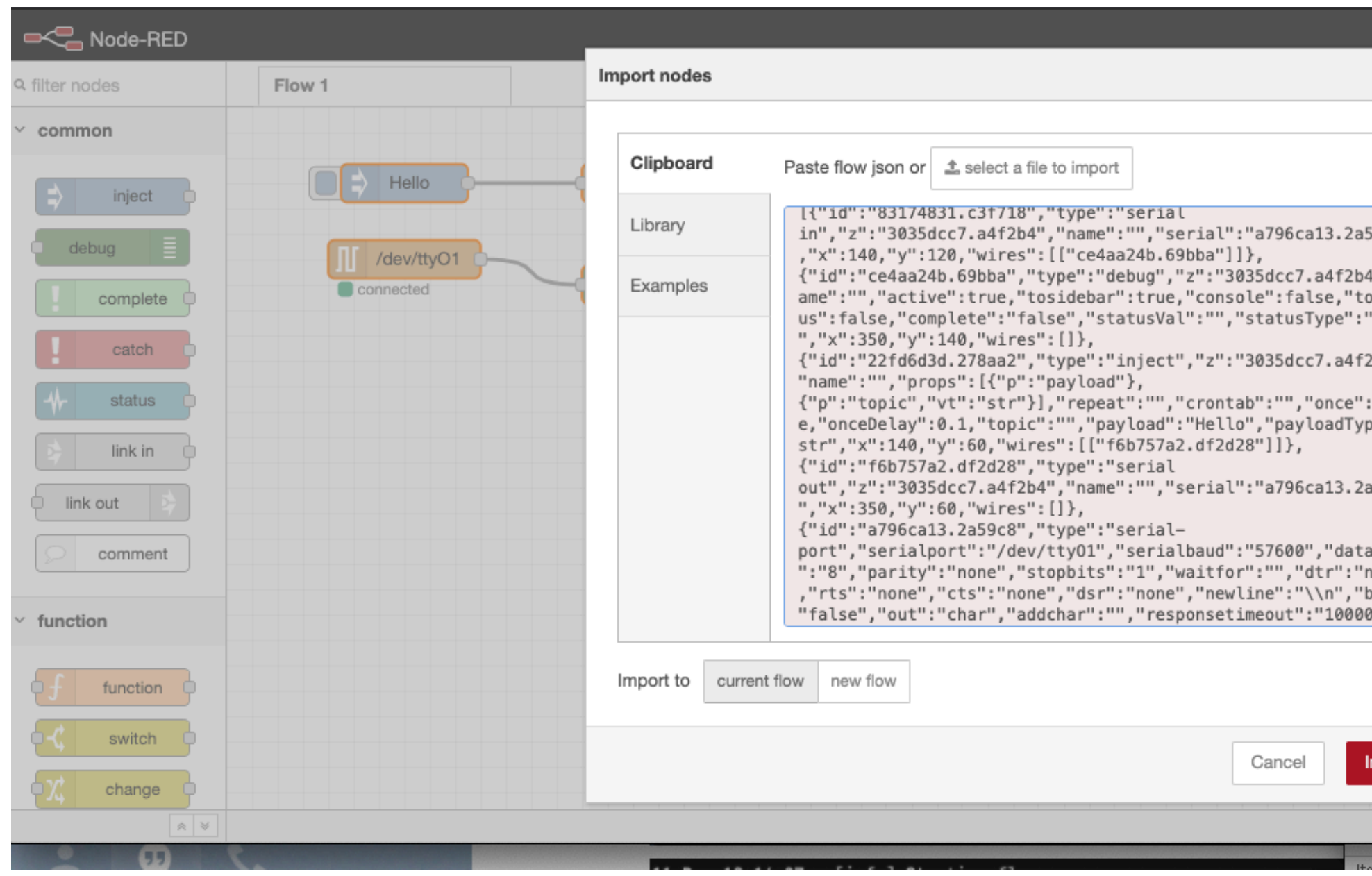